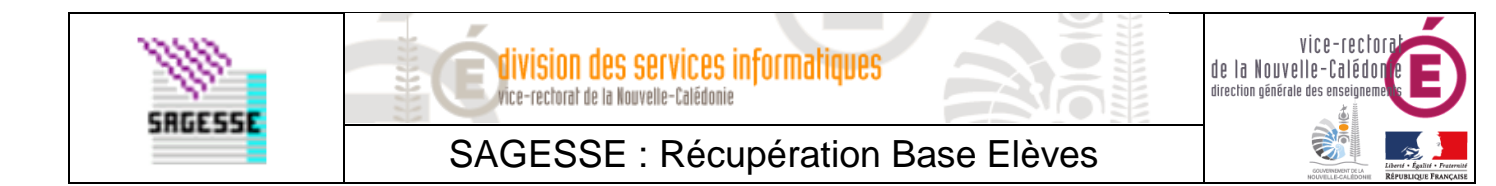

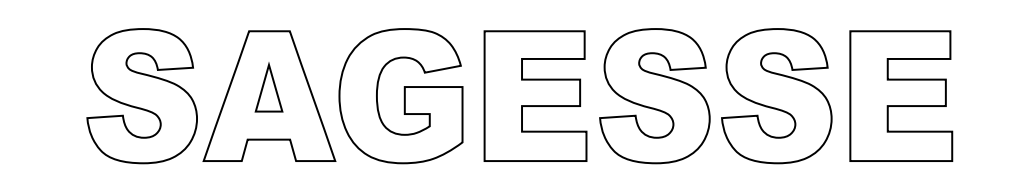

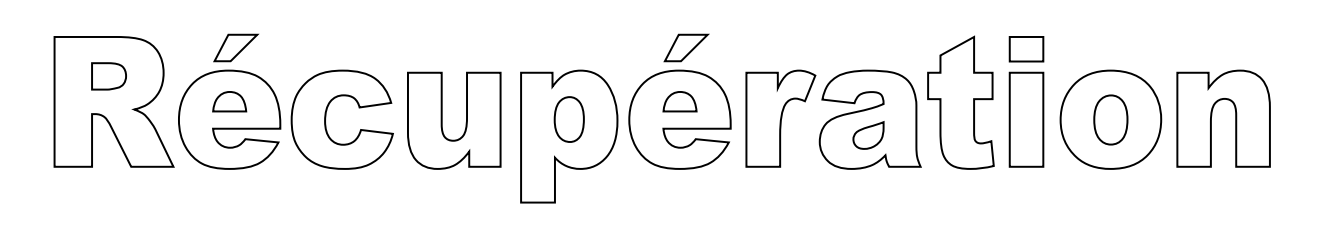

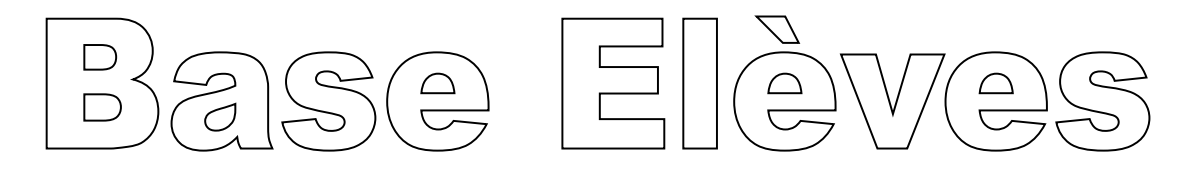

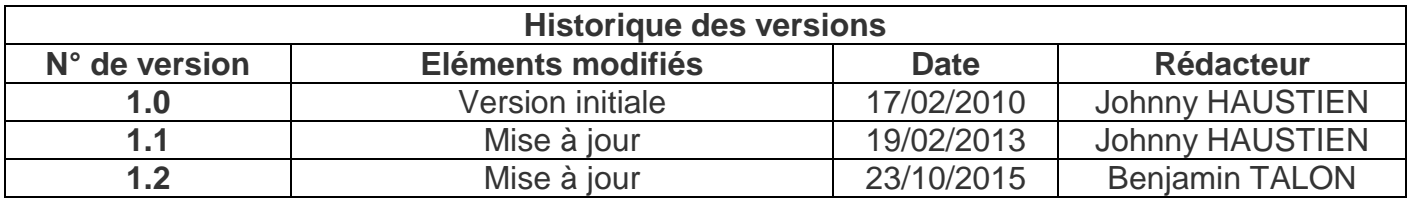

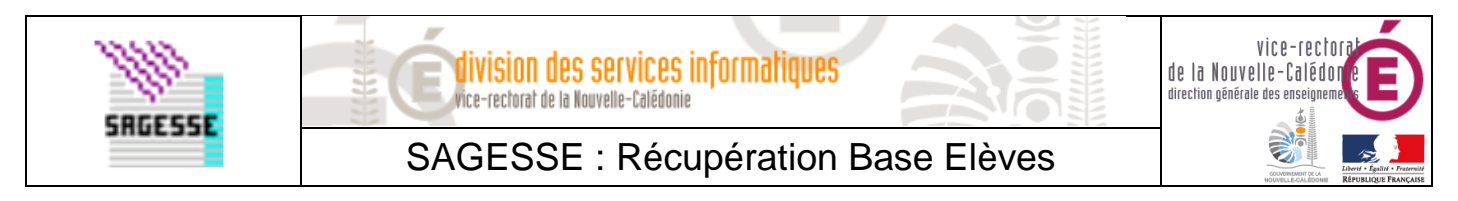

## **I. SIECLE BEE : Exportation de la base Elèves**

Se connecter avec le navigateur web **Mozilla Firefox** à l'adresse :

## <http://web-etab.in.ac-noumea.nc/arena>

ou

<https://id.ac-noumea.nc/arena>

(avec une clé OTP)

Saisir votre identifiant académique nominatif (ex : jdupont).

## **Authentification**

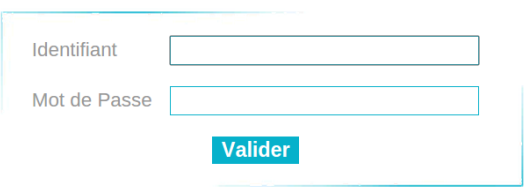

- Dans **Base élève établissement (BEE)**, cliquer sur **Mise à jour** ou **Consultation et export**.
- Choisir l'année correspondante (ex : Année 2015-2016 pour l'année scolaire 2016).
- Dans le menu **EXPORTATIONS**, sélectionner **En XML**.

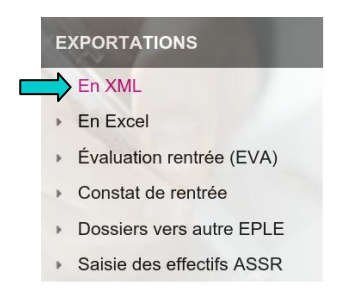

- Dans la liste des exportations spécifiques, cliquer sur **SAGESSE**.
- Un fichier sera téléchargé sous la forme **ExportXML\_SAGESSE\_9830XXXX.zip**

Si un fichier porte déjà le même nom dans le dossier de téléchargement, le nouveau fichier comportera un (1) dans le nom. Supprimer l'ancien fichier et renommez le nouveau en respectant les majuscules :**ExportXML\_SAGESSE\_9830XXXX.zip**

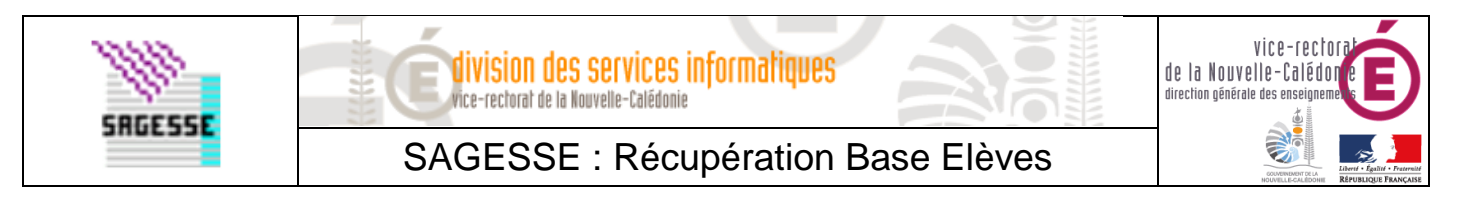

## **II.SAGESSE : Importation de la base Elèves**

**RAPPEL :** Avant toute manipulation importante de la base de données SAGESSE, ne pas oublier de faire une optimisation et une sauvegarde pour pouvoir restaurer en cas de problème.

- **M** Lancer l'application SAGESSE.
- Dans le menu Fichier, sélectionner **Récupération SCONET**.

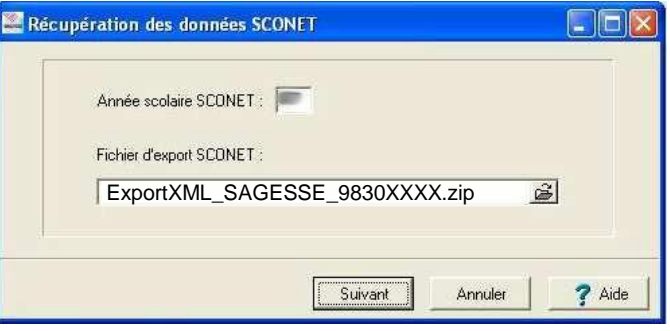

Vérifier l'année scolaire SCONET (16 = Année scolaire 2016).

 **SCONET** est l'ancienne appellation de SIECLE.

Sélectionner l'emplacement du fichier exporté de SIECLE BEE et cliquer sur **Suivant**.

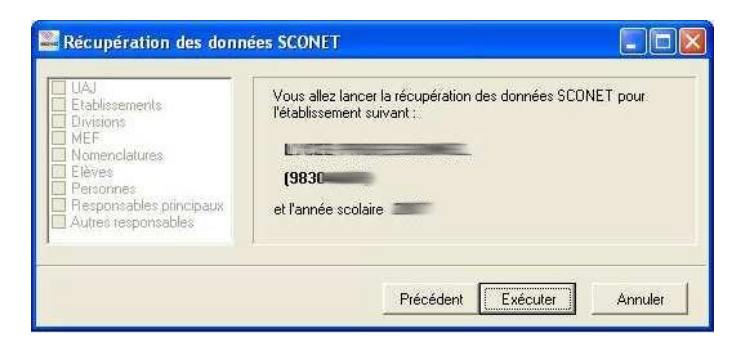

Cliquer sur **Exécuter** et attendre l'affichage de l'écran suivant.

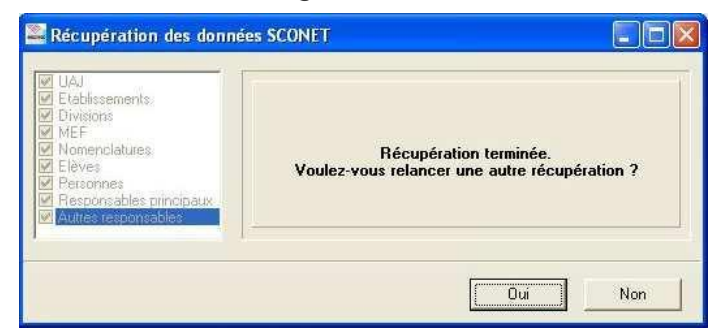

Cliquer sur **Non**.

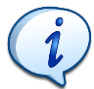

Cette procédure peut être reproduite autant de fois qu'il est nécessaire pour réactualiser SAGESSE avec l'effectif réel de l'établissement.